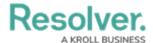

## **Create a New User**

Last Modified on 04/04/2023 4:24 pm EDT

#### **Overview**

Every individual you want to access your Resolver environment requires a User Account. A user with Administration privileges can add User Accounts to Resolver. When a User Account is created, an Administrator must assign each User to User Groups for the User to access the Resolver environment. Only Administrators can add users to the system.

## **User Account Requirements**

The user account you use to log into Resolver must have Administrator permission to edit the User Profile.

### **Related Information/Setup**

For more information regarding Administrative User privileges, please see the Administrator Overview article.

• Administrator Overview

For more information on adding a User to a User Group, please see the Adding a User to a User Group article.

Adding a User to a User Group

For more information on using an alternate language setting, please see the Languages Overview article.

Languages Overview

For Orgs that have Data Warehouse enabled, please see the Access Your Data Warehouse Settings article.

Access Your Data Warehouse Settings

For password requirements, please see the Password Requirements article.

• Password Requirements

## **Navigation**

1. From the *Home* screen, click on the **Systems** icon.

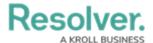

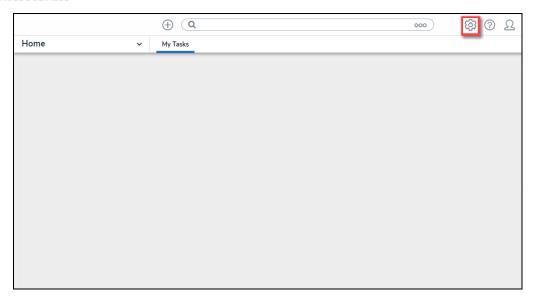

System Icon

2. From the *Admin Overview* screen, click on the **Users** tile under the **People** section.

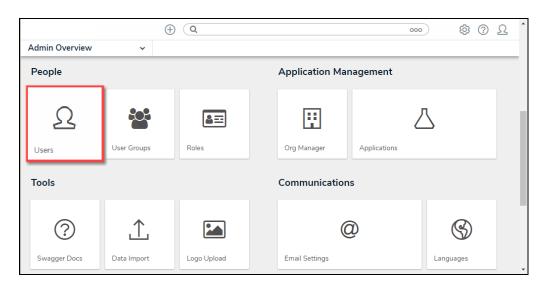

Users Tile

3. From the *Admin Users* screen, click the + Create User button.

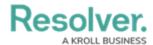

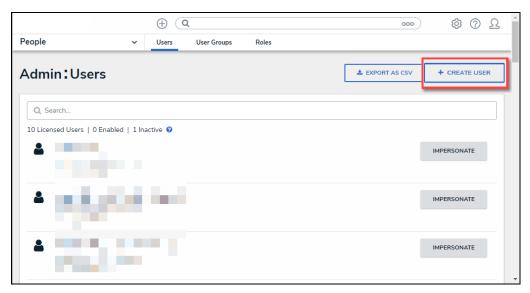

+ Create User Button

# **Creating a New User**

- From the *Admin Create User* screen, enter the user's name in the First Name and Last Name fields.
- 2. Enter the user's email address in the **Email** field. The email address is used to:
  - Receive the Resolver sign-up email containing instructions on creating a new password and signing into Resolver.
  - Authenticate the user when logging into Resolver.

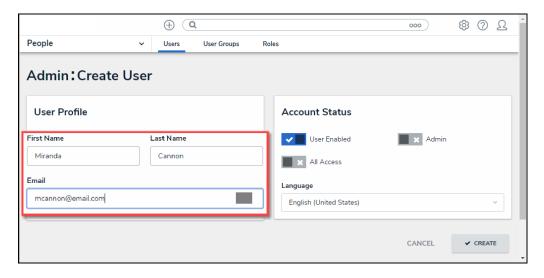

Create User Screen

- 3. **(Optional)** The following toggle switches are options settings and can give users absolute access or visibility in the system:
  - **User Enabled:** Click the **User Enabled** toggle switch to deactivate the user account. By default, the user account is enabled.

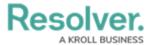

- **Admin:** The Admin toggle switch gives users Administrative privileges with the potential to cause irreparable system damage.
- All Access: The All Access toggle switch allows Users to view, edit, and delete Objects and Object Types. The All Access toggle switch overrides Object Type Workflow permissions.

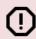

#### Warning:

Resolver recommends not enabling the **Admin** or **All Access** toggle switches on for new user accounts.

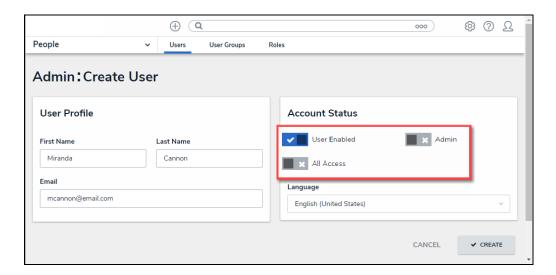

Optional Toggle Switches

- 4. **(Optional)** Select a language from the **Language** field dropdown menu to change the system's language setting. Before you can set an alternate language setting, an Administrator needs to download a Languages .csv file from the system, map language translations to the user interface text, and upload the .csv file for use within Resolver.
- 5. Click the **Create** button to create the new user account.